# Learning Center Support for VHS: How to Use Virtual Tutoring

Student access to the Learning Center homepage on <u>WWW.LSSC.EDU</u> >Quick Links >Learning Center to see:

# VIRTUAL TUTORING

# **HOURS & SUBJECTS**

# MONDAY 8:00 AM TO 4:00 PM

ENGLISH, HUMANITIES, TECHNOLOGY, EDUCATION

## MONDAY 6:00 PM TO 9:00 PM

ALL MATH, PHYSICS, SCIENCES

# **TUESDAY 10:00 AM TO 2:00 PM**

ALL MATH, BIOLOGY, ENGLISH, SPANISH

# WEDNESDAY 9:00 AM TO 12:00 PM

ENGLISH, HUMANITIES, EDUCATION

# WEDNESDAY 9:00 PM TO 11:00 PM

ALL MATH, PHYSICS, SCIENCES

## THURSDAY 10:00 AM TO 2:00 PM

ALL MATH, BIOLOGY, CHEMISTRY, ENGLISH, SPANISH

## **THURSDAY 9:00 PM TO 11:00 PM**

ALL MATH

## SATURDAY 9:00 AM TO 12:00 PM

ALL MATH

To log in for online tutoring, please click on the link below. To enter Blackboard, put in your Xid as the user name and your password and click enter (your password is your birthdate with a two digit year, unless you have changed it). Once in Blackboard, click on the "Virtual Tutoring" link on the right hand side of the screen under "Courses You're Enrolled in as a Student."

#### They will see:

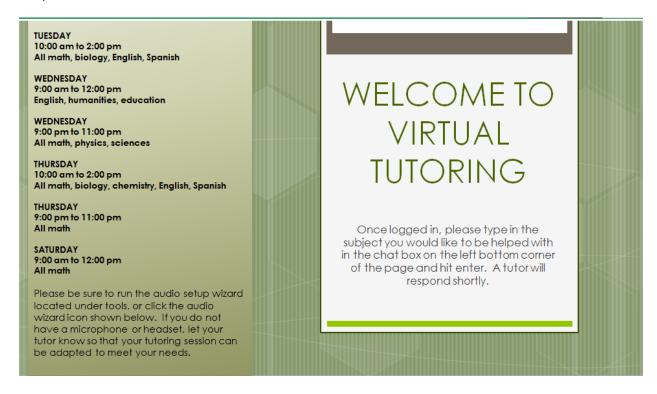

They click on the Virtual Tutoring link above this notice:

#### Virtual Tutoring

To access Virtual Tutoring program, click the link above that says "Virtual Tutoring."

This will open a new tab in your browser which will direct you straight to the program.

Type in your name (first and last) to log into the Virtual Tutoring.

They will see a Session Login:

# **Session Login**

Please enter your Name for the session. (Note: The Name may not exceed 64 characters)

Name:

Log In ≫

After typing in their name, they will reach the "Launching Blackboard" page, which will automatically connect them to the Collaborate site. The system will check their version of Java and provide a path to update it if necessary. They may be prompted to click on a pop-up box to "Run the Application" and the launch will continue.

They will then see the Collaborate Cyber room:

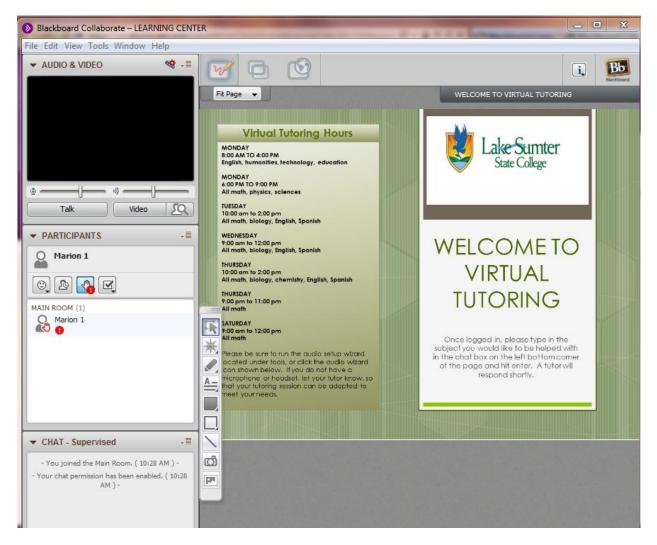

If they do not use a headset and microphone, they can type directly into the "Chat" area at the left lower corner and they are ready to go. If they plan to use audio, first they go under "Tools" at the top and click on Audio > Audio Setup Wizard to conduct an Audio Setup diagnostic of both incoming and outgoing audio.

A Tutor will then acknowledge them (during open hours) and either work with them directly or set up a private room to work in.